# How to Collect Your Payee Information

# **Step 1:** Login to your Bill Pay Account

#### **Step 2:** View Your Payment Center

# **Step 3:** Click on the Icon next to the Bill you wish to obtain information from

### **Payment Center**

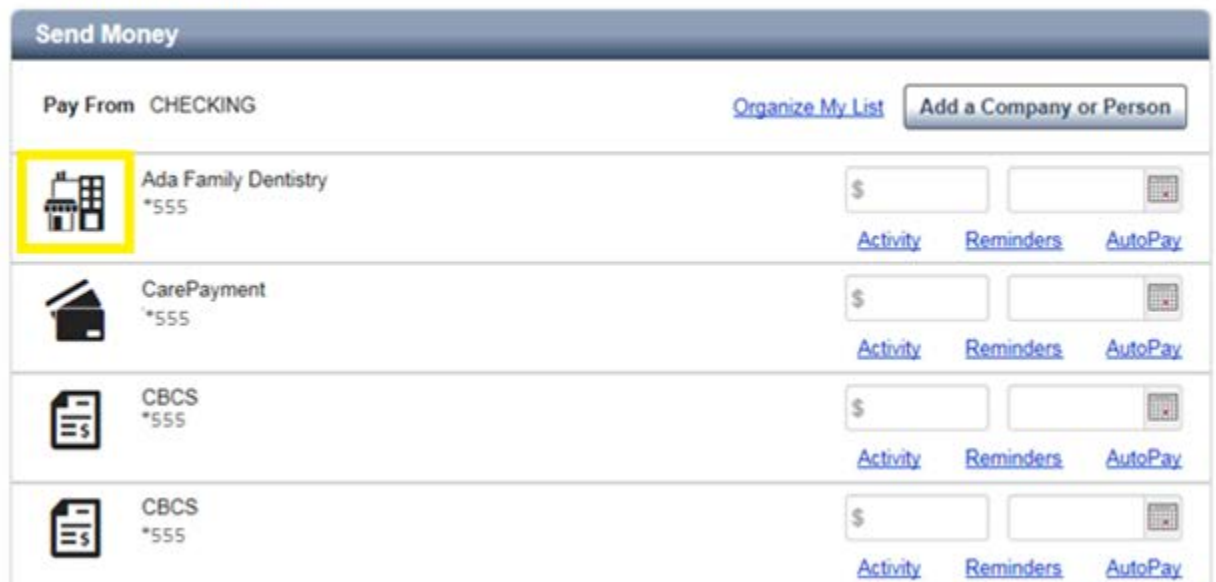

# **Step 4:** Click Details

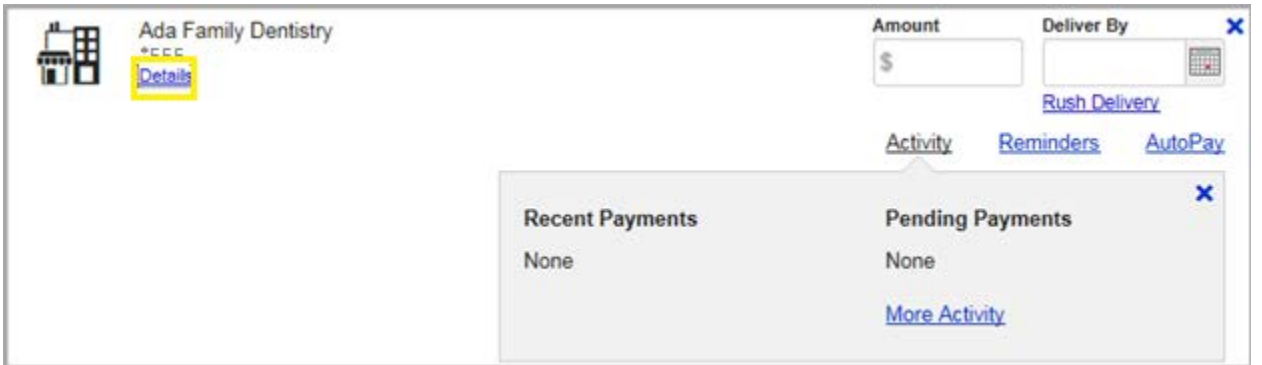

**Step 5:** Click Show to view full account number and further Payee details.

**Step 6:** Validate that you are not a robot.

Once you have done so, the following pop up should display:

#### **Ada Family Dentistry Details**

Comp

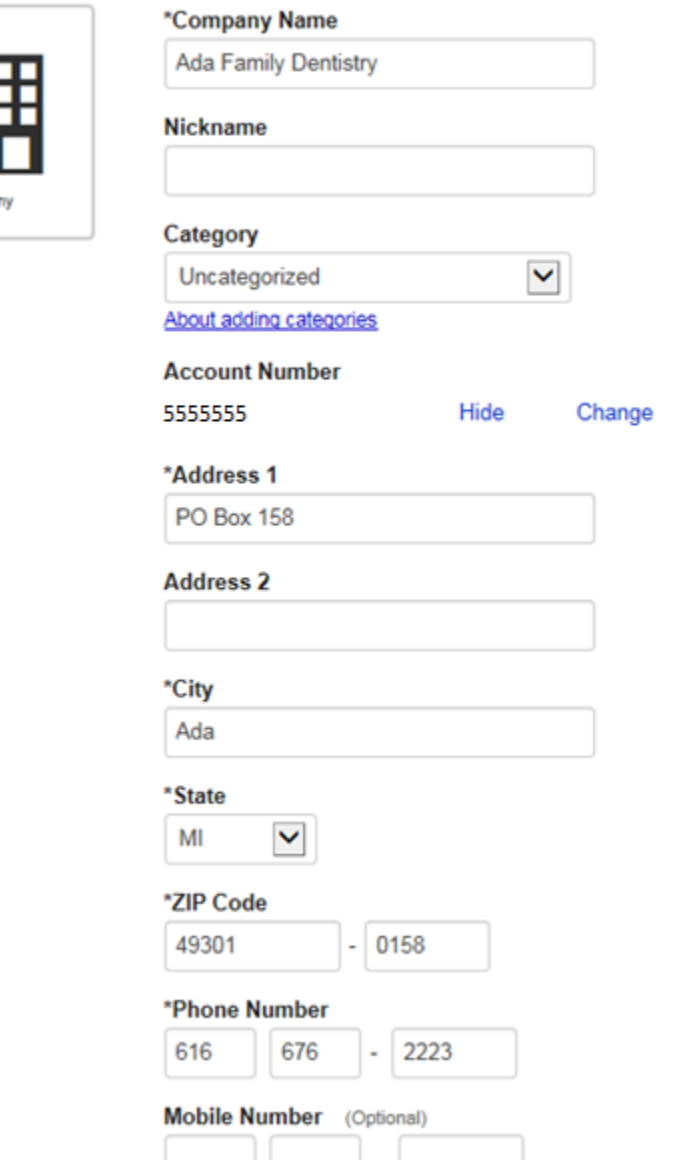

**Step 7:** Document all necessary details listed on the *Payee Info Collection Form*.

#### And you're done!

*Additionally, if you wish to remove a Payee for any reason, you can do so at the bottom of this pop-up by clicking "Remove (Payee Name)." Example found below:*

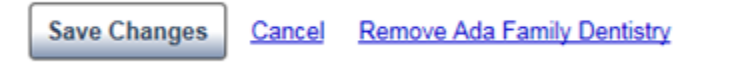